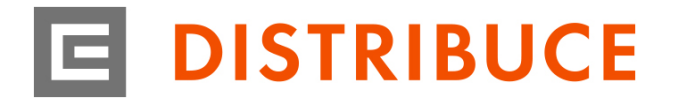

**NÁVOD NA POUŽÍVÁNÍ SOAP UI 5.5.0**

Tento dokument popisuje detailní návod na použití nástroje SOAP UI pro otestování chování vystavených webových služeb.

## **Po načtení aplikace zvolit New SOAP Project:**

- → pole **Project name**: vyplnit námi zvolený název
- → pole **Initial WSDL**: najdeme na disku staženou WSDL definici (je součástí služeb)
- $\rightarrow$  ostatní volby ponechat beze změn

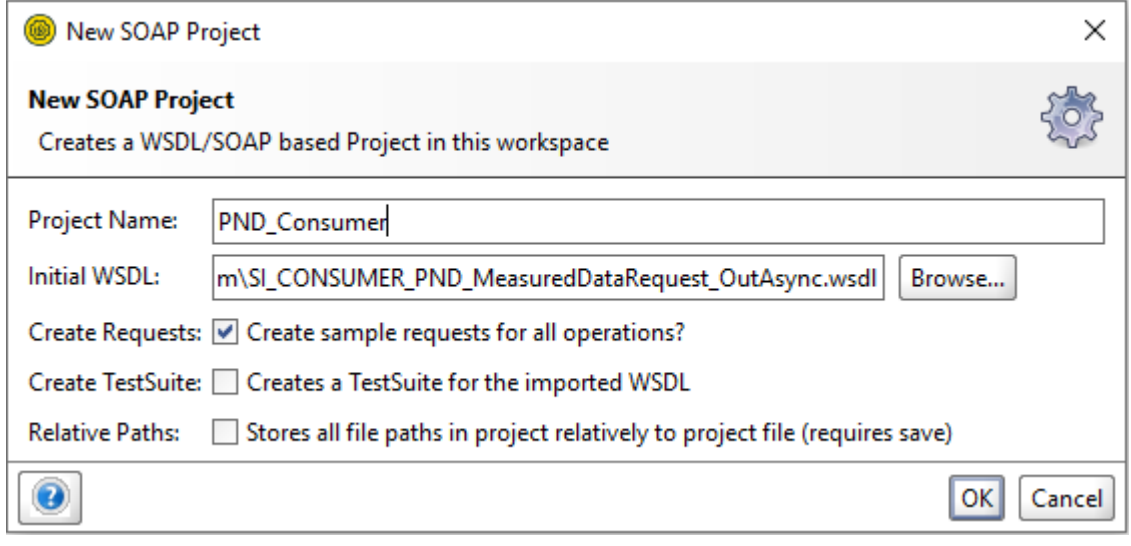

# **Nastavení certifikátu:**

- → rozkliknout v levé nabídce název projektu
- → přejít na záložku WS-Security Configuration
- → rozkliknout podzáložku Keystores
- → přes zelené tlačítko "+" přidat nový certifikát ve formátu .pfx, k certifikátu je nutné znát heslo a veřejná část certifikátu se musí předat společnosti ČEZ ICT Services, s.r.o.
- → přidaný certifikát musí mít status OK a přidané heslo

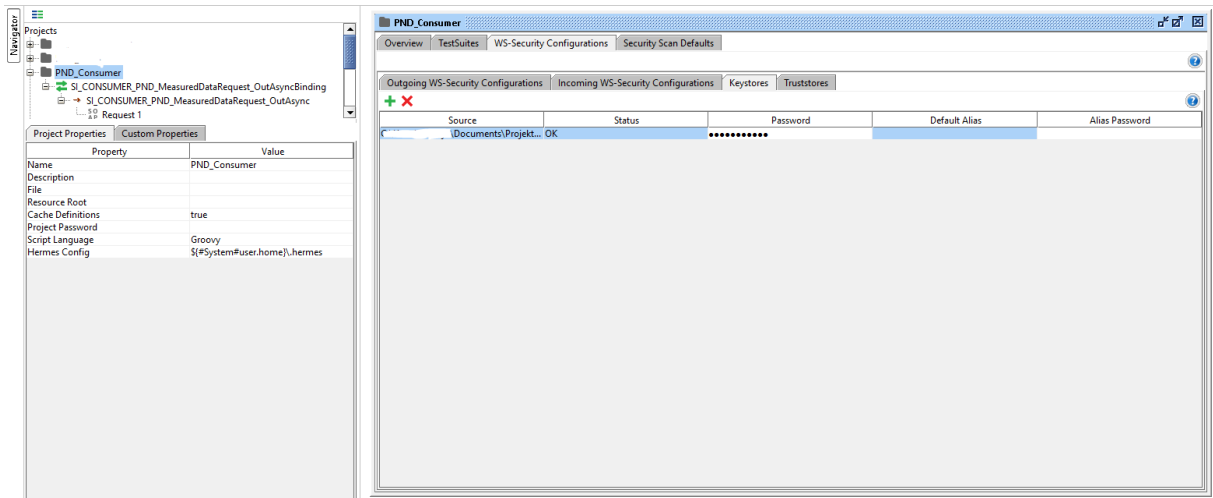

## **Nastavení přihlašovacích údajů pro služby AZD - PND:**

- **1) nastavení URL adresy**
	- → rozkliknout SOAP projekt až na nabídku s konkrétním Requestem
	- → na již otevřeném Requestu kliknout do kolonky s textem "-no endpoint set-"
	- → vyplnit požadovanou URL, která byla dodaná Poskytovatelem a stisknout ENTER

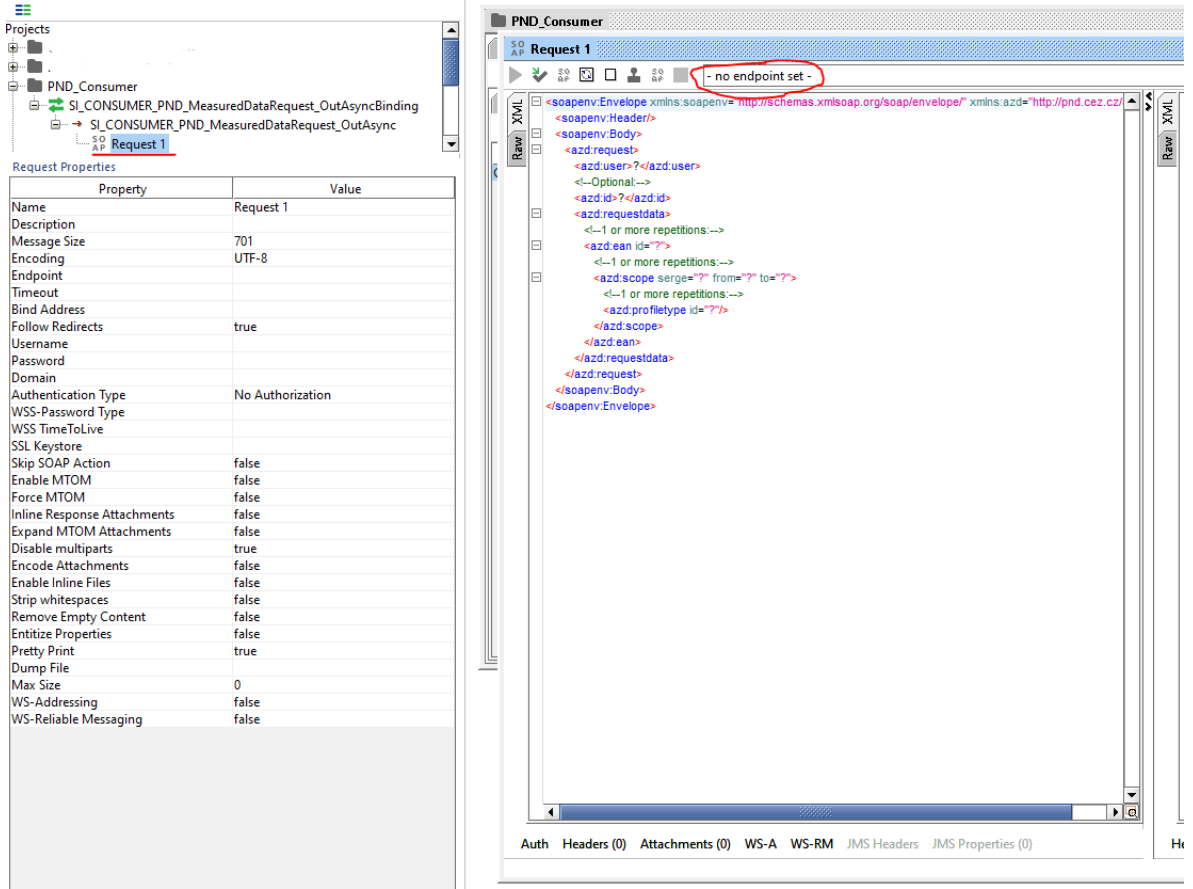

**2) nastavení uživatele a hesla pro basic autentifikaci**

- → přejít do nabídky **Request Properties** vlevo dole
- → vyplnit **Username** a **Password**

#### **Request Properties**

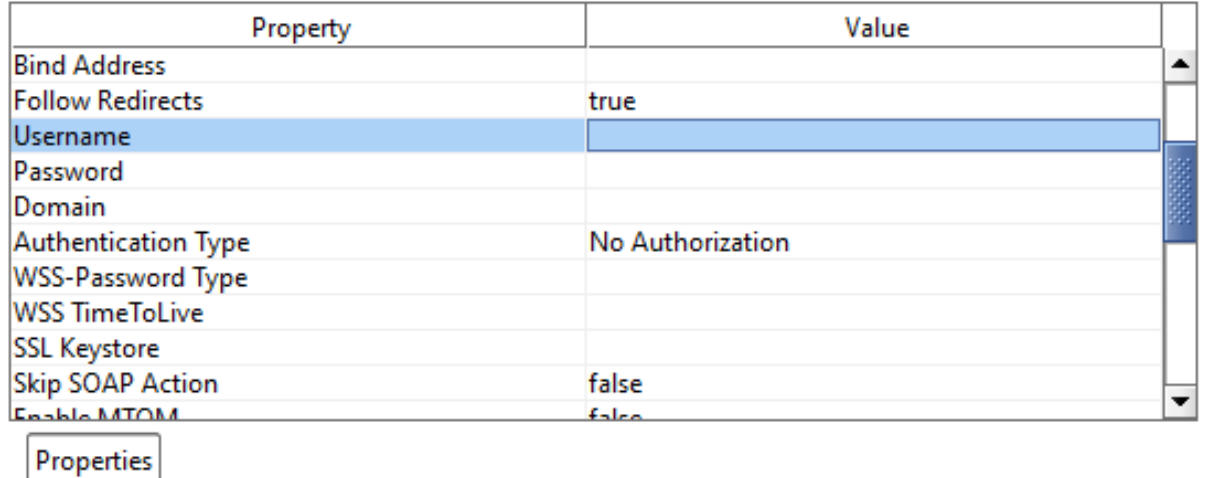

ČEZ Distribuce, a. s. Děčín - Děčín IV-Podmokly, Teplická 874/8, PSČ 405 02 **I**IČO: 24729035, DIČ: CZ24729035 **I** zapsána v obchodním rejstříku vedeném u Krajského soudu v Ústí nad Labem, sp. zn. B 2145

- **3) nastavení již vloženého certifikátu pro konkrétní Request:**
	- → přejít do nabídky **Request Properties** vlevo dole
	- → vybrat z rolovací nabídky **SSL Keystore**

## **Request Properties**

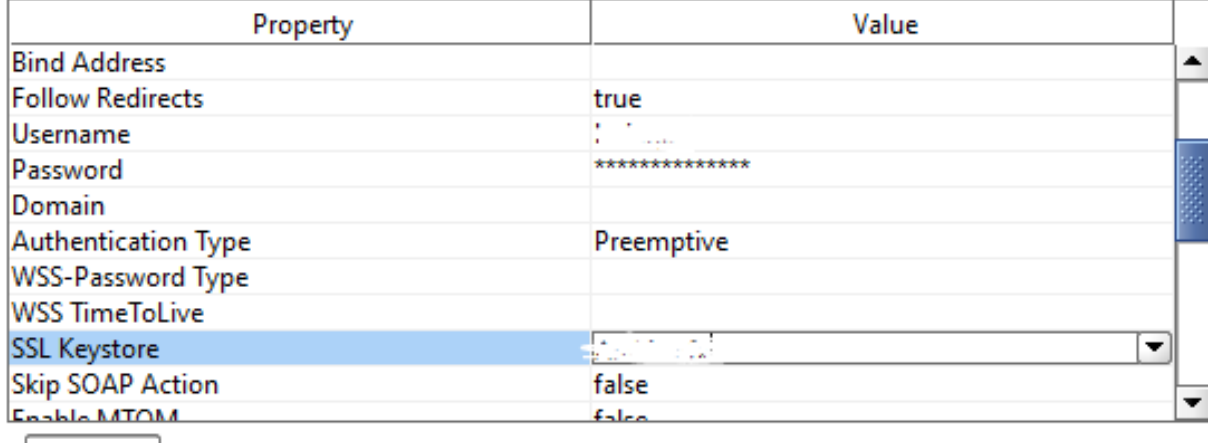

 $\sqrt{2}$ 

**4) ostatní pole ponechat beze změny**

## **Poslání testovací zprávy:**

- 1) vyplnit Request požadovanou XML zprávou ve struktuře dle dodané WSDL definice
- 2) testovací zpráva se odešle přes zelenou šipku na Requestu:
	- → nepodaří-li se zprávu doručit, tak se v pravém okně objeví chybová hláška s textem

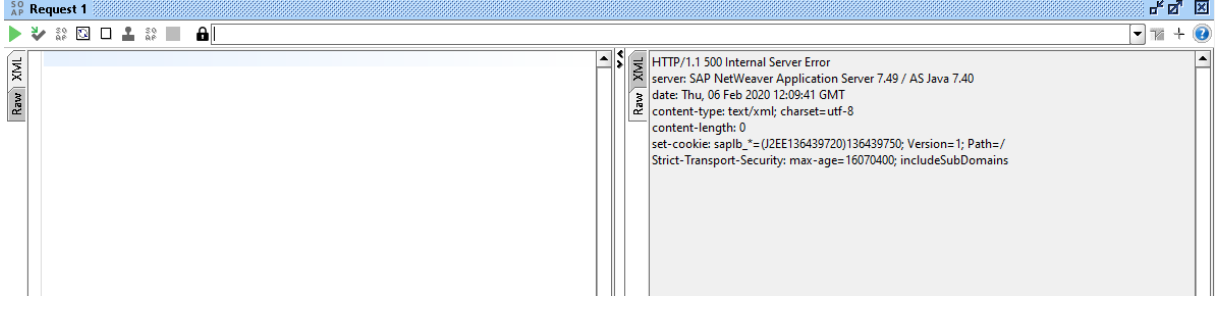

→ při korektním doručení zprávy je vidět kód HTTP 200 OK

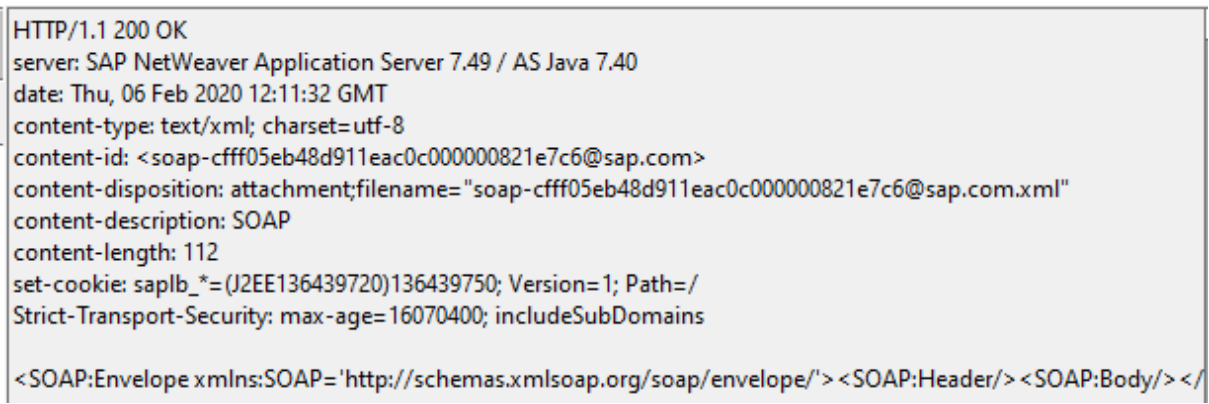